## NITAS Ver.3.0 システムの概要・利用上の注意等

### 1.NITAS の概要、動作環境、利用対象者

#### (1)NITAS の概要

総合交通分析システム(NITAS:National Integrated Transport Analysis System) は、道路・鉄道・航空・船舶の各交通機関を組み合わせて総合的に交通体系の分析を行う システムです。全国的な視点から地方レベルの課題まで様々な問題意識に対応して、交通 基盤施設の現状や整備効果等を視覚的・定量的に表現することが可能です。

本システムにおける機能およびシステム構成は、以下の通りです。

| 機能           | 概要                              |  |  |  |
|--------------|---------------------------------|--|--|--|
| 経路の探索        | 指定された任意の起終点間と各種検索条件をもとに、「人      |  |  |  |
|              | 流 (旅客移動)」・「物流 (貨物移動)」 それぞれについての |  |  |  |
|              | 交通モードにより経路探索を行うことができます。         |  |  |  |
| 経路探索結果の分析    | 経路探索結果に基づき、起点を中心とした各種圏域の分析      |  |  |  |
|              | を行うことができます。                     |  |  |  |
| 統計データの参照     | 本システムに組み込まれている統計データを表または地       |  |  |  |
|              | 図上で参照することができます。                 |  |  |  |
| 経路探索結果の抽出・加工 | 経路探索結果の加工・抽出を、Excel を利用して行うこと   |  |  |  |
|              | ができます。                          |  |  |  |
| 国際便時刻表の表示    | 航空国際便の時刻表を表示することができます。          |  |  |  |
| 道路ネットワークの編集  | 経路探索に使用する道路・航路ネットワークを編集するこ      |  |  |  |
|              | とができます。                         |  |  |  |
| 公共交通ネットワーク編  | 経路探索に使用する公共交通ネットワークを編集するこ       |  |  |  |
| 集            | とができます。                         |  |  |  |

表-1 システム機能

なお、下記の機能(「拡張機能」)を使用する際は出典に「NITAS」と記載することはで きません。出典には「NITAS を使用して独自に算出」などの旨を記載してください。

[対象機能]

- ・道路経路探索:ネットワークにおける道路速度の指定
- ・道路経路探索:リンク別の道路速度の設定
- ・道路経路探索:ETC2.0 プローブデータの入力

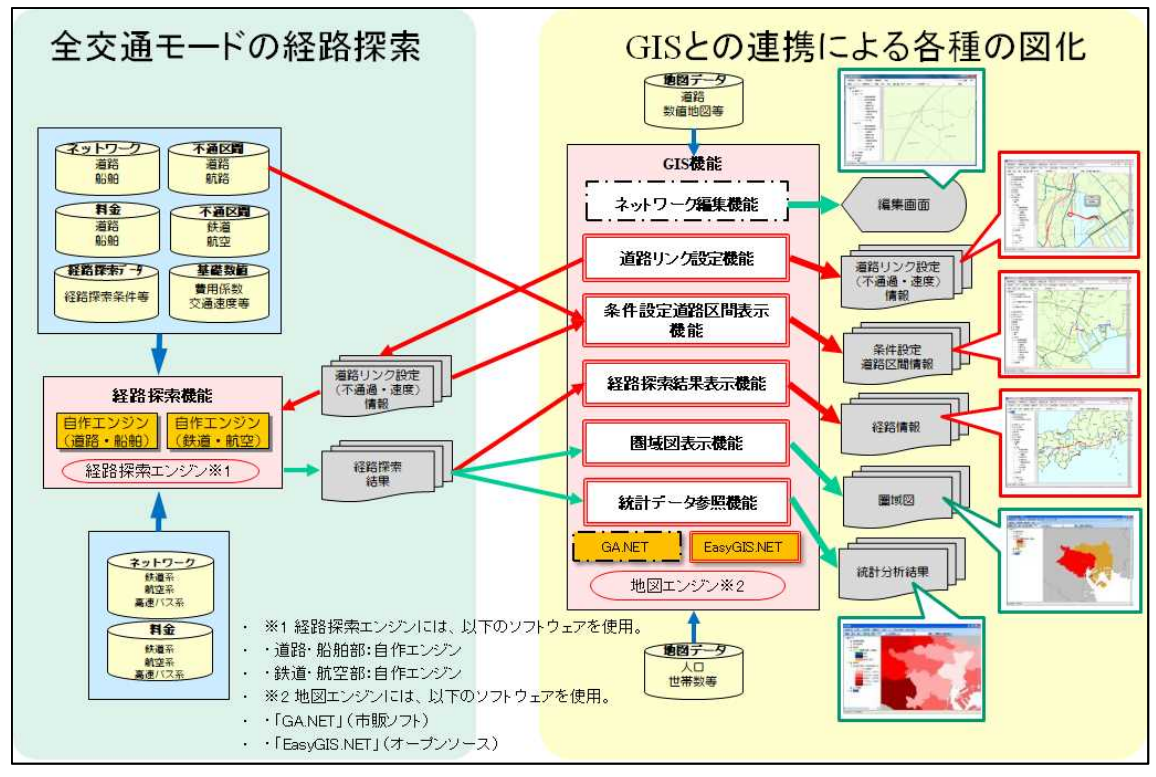

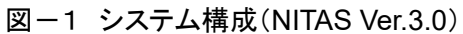

### (2)動作環境、前提条件

【動作環境】

システムをインストールする端末の動作環境について、以下に示す環境を推奨して います。なお、リモートデスクトップ等のリモート環境での利用はできませんので、ご 注意ください。

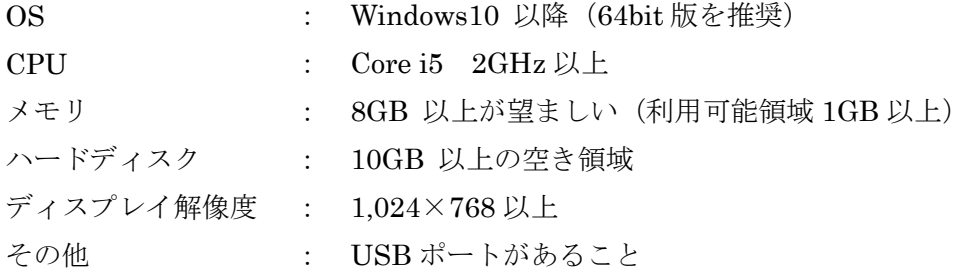

### 【前提条件】

インストールは、ユーザにソフトウェアの導入権限 (administrator 等)が必要で す。

事前に「Microsoft .NET Framework 4.8 ランタイム」 をインストールする必要 があります。.NET Framework 4.8 のインストールパッケージは下記 URL から入 手可能です。

https://dotnet.microsoft.com/ja-jp/download/dotnet-framework/net48

### (3)利用対象者

システムの貸し出しは、国の機関・地方公共団体・大学等の公的機関に限らせていた だいております。

# 2. 利用上の注意

システムを利用するに当たり、以下の点にご留意ください。

| <b>No</b>      | 機能     | 留意事項                                     |
|----------------|--------|------------------------------------------|
| $\mathbf{1}$   | ネットワーク | システム起動後、ネットワークの設定を行わない場合、現況道路、現況鉄道       |
|                | の初期設定  | を含むネットワークでの探索が行われます。現況より前の年次のネットワ        |
|                |        | ークで探索を行う場合には、[ネットワーク設定]画面で設定してください。      |
| $\overline{2}$ | 経路探索   | 起終点の数が 1,000 を超えるような大規模な解析を行う場合には、経路地    |
|                |        | 図を出力しないようにして下さい。この設定を行うことにより、経路地図は       |
|                |        | 作成されませんが、起点1つに対し終点の数が約10,000(1都道府県内の3    |
|                |        | 次メッシュ数程度)の解析を行えるようになります。                 |
|                |        | 設定方法の詳細については、【NITAS ver3.0】操作マニュアル「3.1.1 |
|                |        | 経路探索を実行する」(P.3-59)を参照してください。<br>(6)      |
| 3              |        | 鉄道モード、航空モード、(鉄道+航空)モードでは、起終点からの直線距       |
|                |        | 離で最寄り駅(最寄り空港)を探索し、最寄り駅(最寄り空港)間の経路を       |
|                |        | 探索します。このため、ユーザの意図しない空港が最寄り駅(最寄り空港)       |
|                |        | として決定される場合があります。                         |
| 4              |        | 国際・物流モードにおいて、国内の発着空港は、海外との直通便のある国内       |
|                |        | の空港を1つのみ候補としています。                        |
| 5              |        | 経路探索時に計算される鉄道の運賃は、ICカード運賃で計算しています。       |
| 6              |        | NITAS では、まず、起点・終点から直線距離で最も近い道路ネットワーク     |
|                |        | のノードを探し、そのノードから経路探索を行っています。              |
|                |        | NITAS の道路ネットワークは、道路幅員 5.5m 以上の道路を対象としてい  |
|                |        | ますが、起点から最も近いノードと終点まで到達可能な道路の間に、道路ネ       |
|                |        | ットワークの対象外となる 5.5m 未満の道路がある場合、道路が分断された    |
|                |        | 状態となるため、終点までの経路探索が行えない場合があります。           |
| 7              |        | 起終点設定において、ネットワークの対象年次にない施設を設定した場合        |
|                |        | 正確に計算できない場合があります。(例:ネットワークの対象年次以降に       |
|                |        | 新設されたインターチェンジ等)                          |
|                |        | ネットワーク対象年次については、「9.2 経路探索用データ」 (P.9-2)   |
|                |        | を参照してください。                               |

表-2 システム利用上の留意事項

# 3. 収蔵しているネットワークデータ(Ver.3.0)

システムに収蔵されているネットワークデータは、以下のとおりです。

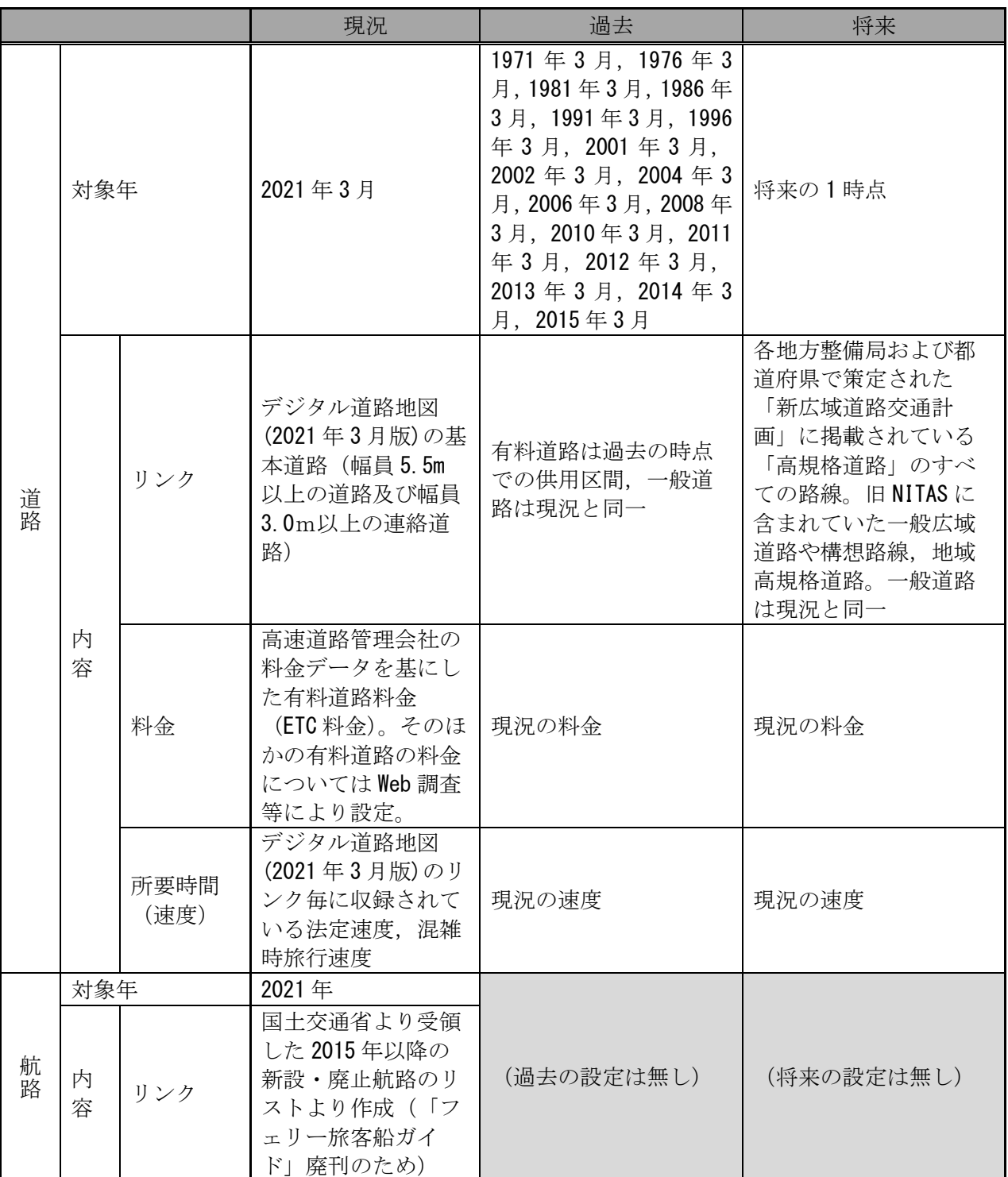

### (1)旅客(人流)ネットワーク

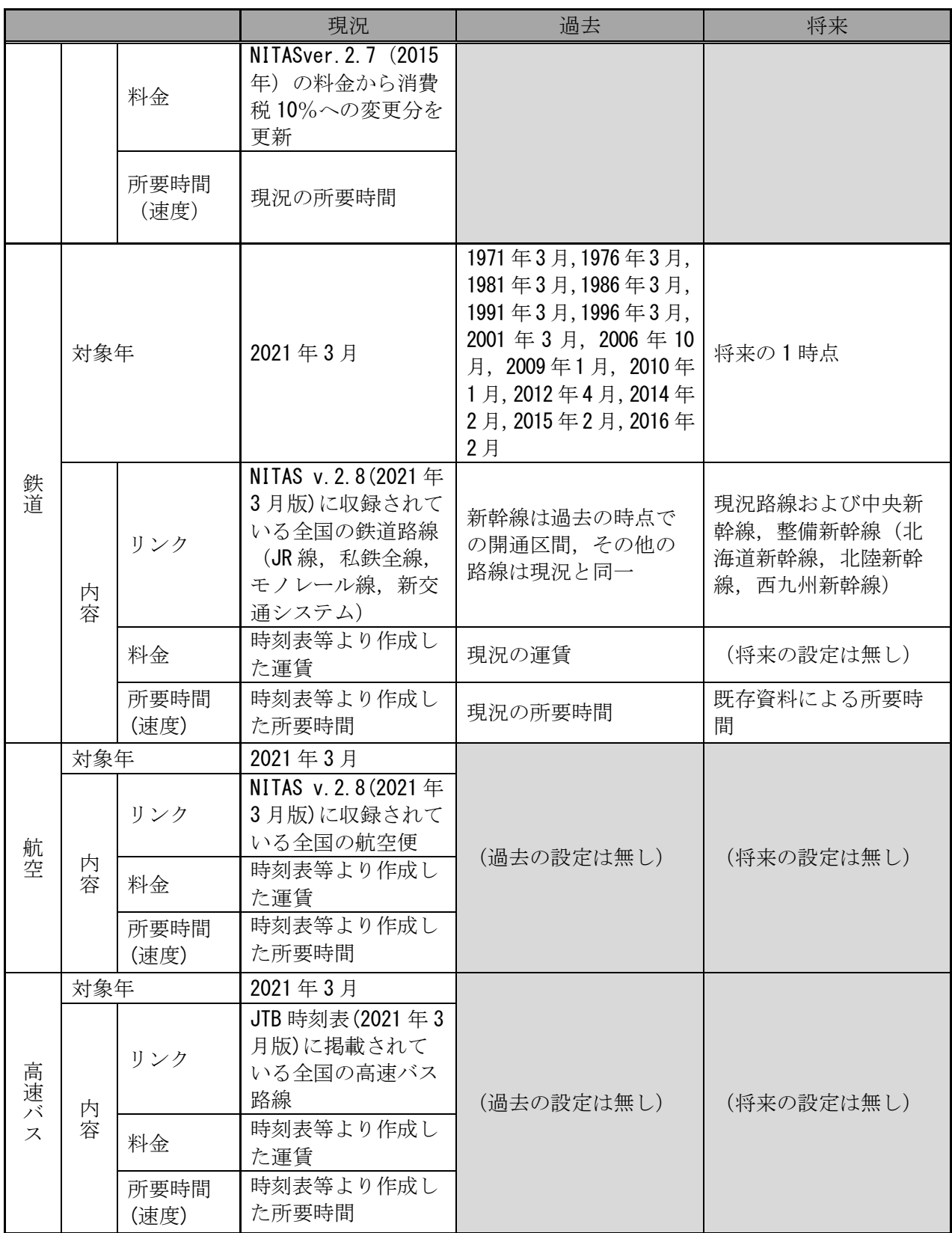

## (2)物流ネットワーク

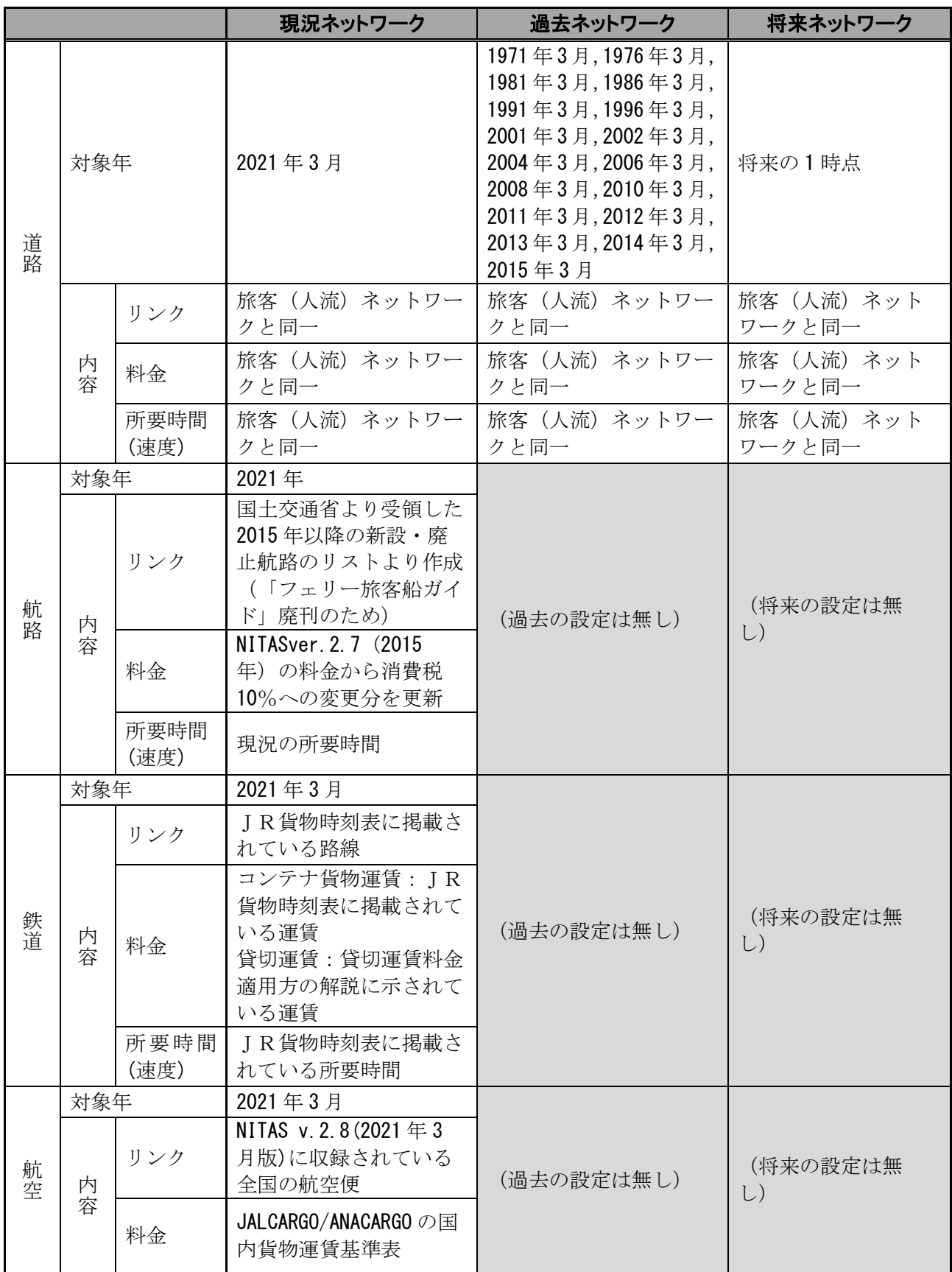

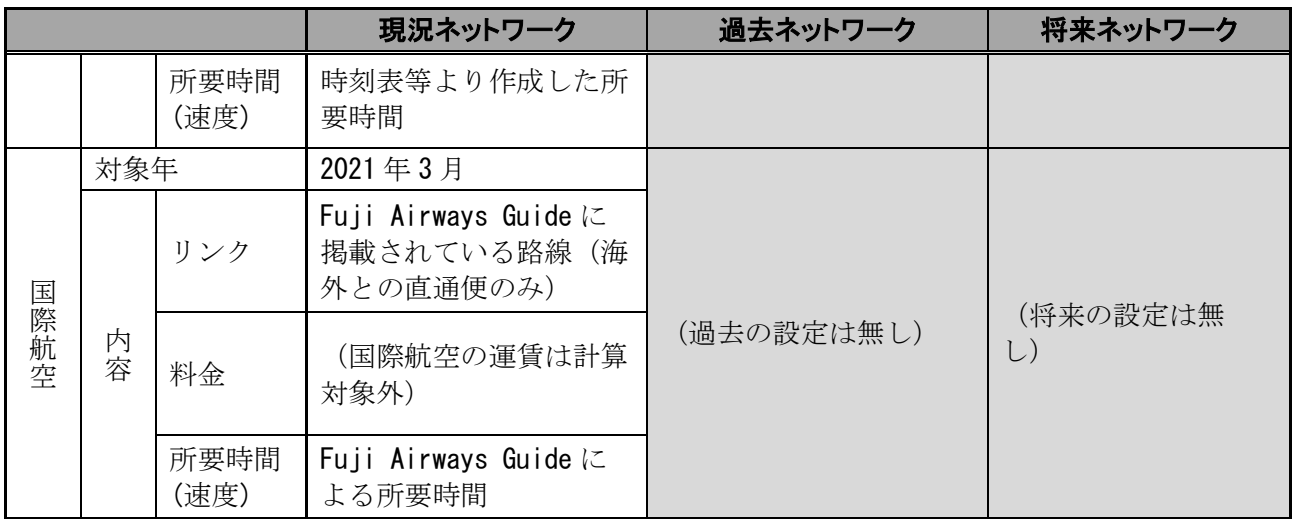

# 4.よくある質問

システムの利用に関するよくある質問と対応方法を以下に示します。

| <b>No</b>      | 内容                                                                                                    | 対応方法                          |
|----------------|----------------------------------------------------------------------------------------------------|-------------------------------|
| $\mathbf{1}$   | システム起動時に、以下のようなエラーメ                                                                                                    | NITAS のデータが正常にインストールされて       |
|                | ッセージが表示される。                                                                                                    | いないことによるものです。NITAS のデータ       |
|                | $\mathbf{x}$                                                                                                    | (「NITAS3 DATA」) を再度インストールして   |
|                | 「¥経路関連¥料金,mdb」「¥経路関連¥不通過,mdb」「¥経路関連¥CO2.mdb<br>」「¥起終点¥2次メッシュ.mdb」「¥起終点¥facility.mdb」「¥起終点¥3次メ<br>ッシュ.mdb」「¥起終点¥distribution.mdb」「¥起終点¥airport.mdb」「¥起<br>終点¥IC.mdb」「¥起終点¥hiqhwaybus.mdb」「¥起終点¥住所.mdb」「¥起終<br>点¥international.mdb」「¥起終点¥railroad.mdb」「¥起終点¥harbor.mdb」<br>「¥起終点¥Express.txt」がありません。 | ください。                         |
|                | OK                                                                                                    |                               |
| $\overline{2}$ | ネットワーク編集で道路を追加し、所要時                                                                                                    | 追加した道路の旅行速度が正しく設定されてい         |
|                | 間最小で経路探索を行ったが、追加した道                                                                                                    | ない可能性があります。【NITAS ver3.0】操作   |
|                | 路が探索結果に反映されない。                                                                                                    | マニュアル「7.2 道路の属性を編集する」(P.7-    |
|                |                                                                                                    | 7) を参照して、該当道路の旅行速度を確認して       |
|                |                                                                                                    | ください。なお、道路の旅行速度の単位は、          |
|                |                                                                                                    | 0.1km/h となりますので、注意してください。     |
| 3              | NITAS のインストール時にエラーが発生                                                                                                    | インストール時の環境が、本資料1(2)に示す        |
|                | する。                                                                                                    | 動作環境、前提条件を満たしているかを確認し         |
|                |                                                                                                    | てください。                        |
| $\overline{4}$ | ネットワーク編集の「NITAS edit」を起動                                                                                                    | NITAS3 をインストールしたフォルダ (デフォ     |
|                | することが出来ない。                                                                                                    | ルトでは「C:¥NITAS3」フォルダ)の中にある     |
|                |                                                                                                    | NITAS2_edit.exe をダブルクリックして起動し |
|                |                                                                                                    | てください(デスクトップに作成されるショー         |
|                |                                                                                                    | トカットの名称は「NITAS3_edit」ですが、同    |
|                |                                                                                                    | じものです)。                       |
|                | 圏域図の表示中に、以下のようなエラーメ                                                                                                    | 【対応方法①】                       |
|                | ッセージが表示される。                                                                                                    | 経路探索計算の終了後、一度 NITAS を終了し、     |
|                | $\boldsymbol{\times}$<br>地図                                                                                                    | 再度 NITAS を起動後、圏域図を表示してくだ      |
|                | 致命的なエラーが発生しました。システム管理者へ連絡してください。                                                                                                    | さい。<br>【対応方法②】                |
|                | OK                                                                                                    | 対応方法①でエラーが発生する場合には、終点         |
|                |                                                                                                    | の3次メッシュの数を減らして実行してくださ         |
|                |                                                                                                    | $\Lambda$ <sup>o</sup>        |

表-3 よくある質問と対応方法(その1)

| <b>No</b> | 内容                 | 対応方法                                             |
|-----------|--------------------|--------------------------------------------------|
| 6         | 将来道路の一部の区間を不通過に設定し | 【NITAS ver3.0】操作マニュアル「3.1.1                      |
|           | たい。                | (2) 2) 探索するネットワークを設定する」                          |
|           |                    | (P.3-31) または「3.4 不通過設定用の道路区                      |
|           |                    | 間情報を編集する」(P.3-83) を参照ください。                       |
| 7         | 徒歩による経路探索を行いたい。    | 徒歩による経路探索方法の一例を以下に示しま                            |
|           |                    | す。                                               |
|           |                    | 「経路探索」メニューの 「経路探索条件」内<br>$\left( \Gamma \right)$ |
|           |                    | の「交通モード」を「道路モード」にする。                             |
|           |                    | ② 「経路探索条件詳細」内の 「道路種別」を 「詳                        |
|           |                    | 細」にし、「道路種別詳細」において、徒歩の                            |
|           |                    | 経路探索の対象とする道路種別(例えば「高                             |
|           |                    | 速自動車国道」や「都市高速道路」以外の道                             |
|           |                    | 路種別)にチェックを入れる。                                   |
|           |                    | ③「経路探索条件詳細」内の「道路走行速度」                            |
|           |                    | を「速度指定」にする。                                      |
|           |                    | ④ 「基礎数値設定」→「道路速度設定 1/2」→                         |
|           |                    | 「時速指定」で徒歩の速度を設定する。                               |
|           |                    | ⑤ 「基礎数値設定」→「非常時/異常気象時設                           |
|           |                    | 定」→「非常時設定」内の「既存道路通行状                             |
|           |                    | 況」の「逆向きの一方通行」にチェックを入                             |
|           |                    | れる。                                              |
|           |                    | 6 経路探索を実行する。                                     |

表-4 よくある質問と対応方法(その2)

| 圏域ごとの3次メッシュの人口データ(統計デ<br>ータ)を集計するために、3次メッシュを終点<br>とした経路探索を行う必要があります。その起<br>終点の設定手順を以下に示します。<br>なお、圏域ごとの3次メッシュの人口データの<br>集計方法については、【NITAS ver3.0】操作マ<br>ニュアル「4.1.5 統計データを分析する」(P.<br>4-15)を参照してください。<br>(1)「起終点設定」で総当たりモードを選択する。<br>②「起点/終点/経由点」で経路探索対象となる<br>すべての起点を選択する。<br>③「起点/終点/経由点」の「3次メッシュ(距離<br>指定)」から対象となる3次メッシュを検索して<br>終点に設定する。<br>「3次メッシュ(距離指定)」の設定手順につい<br>ては、【NITAS ver3.0】操作マニュアル「[3次<br>メッシュ(距離指定)]タブ」(P.3-16)を参照。 |
|----------------------------------------------------------------------------------------------------|
|                                                                                                    |

表-4 よくある質問と対応方法(その3)